# **PANDUAN INTEGRASI LMS PT DENGAN SPADA INDONESIA**

Versi 2.0 Edisi 06 Juni 2021

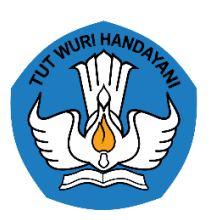

Direktorat Pembelajaran Direktorat Jenderal Pembelajaran dan Kemahasiswaan Kementerian Pendidikan, Kebudayaan, Riset, dan Teknologi 2021

# **PANDUAN INTEGRASI LMS PT DENGAN SPADA INDONESIA**

Versi 2.0 Edisi 06 Juni 2021

#### PENGARAH

Aris Junaidi (Direktur Pembelajaran)

#### **SUPERVISOR**

Dewi Wulandari (Koordinator Pembelajaran, Belmawa Ditjen Dikti) Yulita Priyoningsih (Sub Koordinator Pembelajaran Khusus, Belmawa Ditjen Dikti) Uwes A. Chaeruman (Universitas Negeri Jakarta)

#### TIM PENGEMBANG

Alim Sumarno (Universitas Negeri Surabaya) Hartoto (Universitas Negeri Makassar) Yana R. Sopian (Universitas Pendidikan Indonesia) Anggoro Suryo Pramudyo (Universitas Sultan Ageng Tirtayasa) Febrianto Amri Ristadi (Universitas Negeri Yogyakarta)

#### SUPPORT

Asep Herawan (Staf Belmawa Ditjen Dikti) Anisa Rahmawati (Staf Belmawa Ditjen Dikti) Agus Sumantri (Staf Belmawa Ditjen Dikti) Arif Wahyudin (Staf Belmawa Ditjen Dikti) Briant Sudwi Julian (Staf Belmawa Ditjen Dikti) Dwi Alviandy (Staf Belmawa Ditjen Dikti) Dyne Meirianti (Staf Belmawa Ditjen Dikti) Rita Fitriani (Staf Belmawa Ditjen Dikti)

#### **OFFICIAL GROUP SPADA INDONESIA**

https://t.me/spada\_indonesia

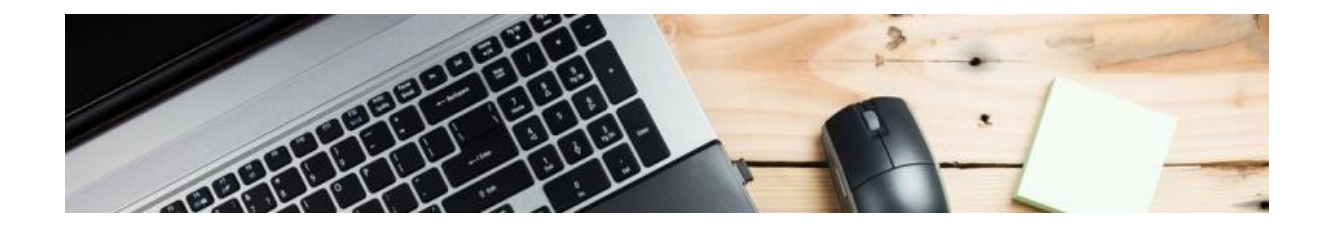

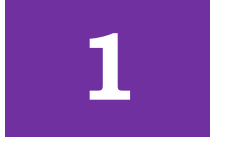

# **MENDAFTARKAN AKUN ADMIN**

### Masuk ke laman<https://spada.kemdikbud.go.id/>

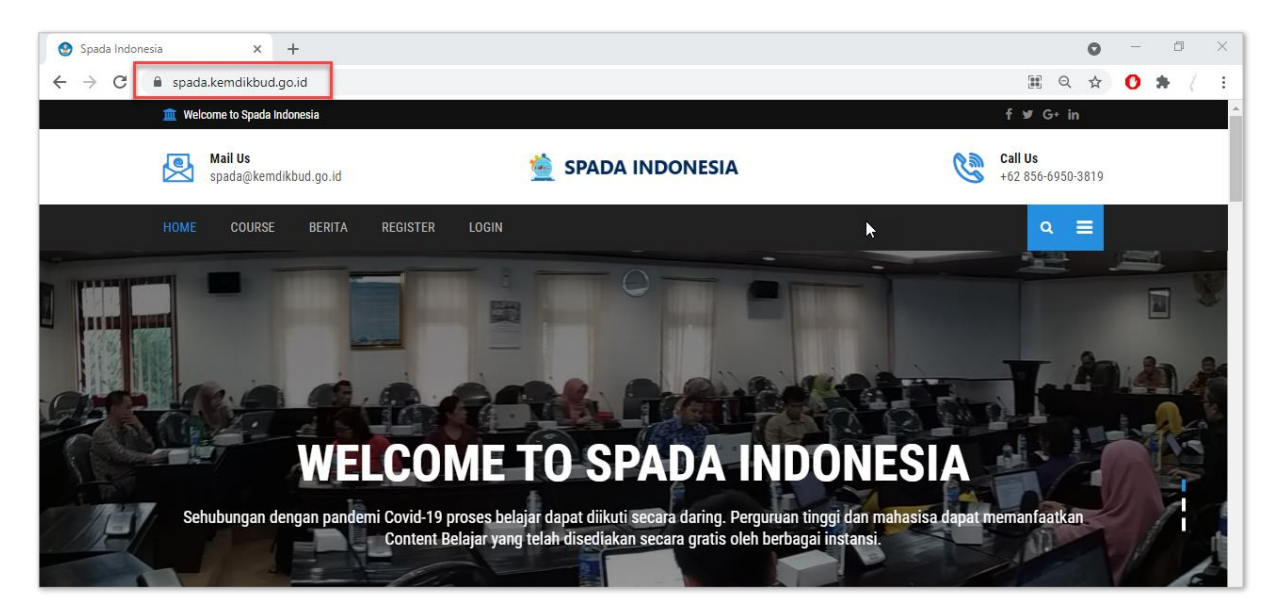

Klik menu REGISTER pada menu yang terdapat di bagian atas atau samping, seperti gambar berikut:

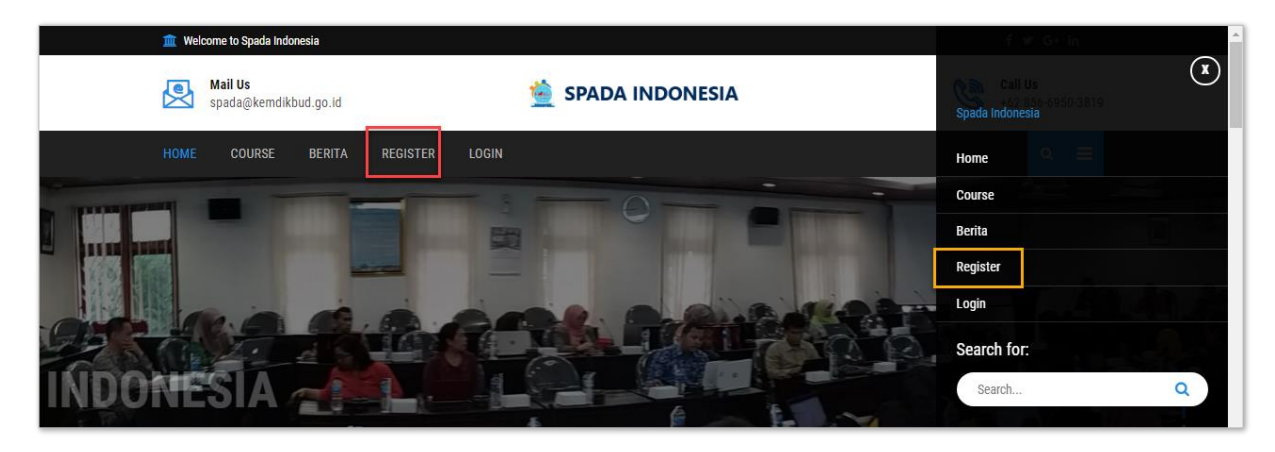

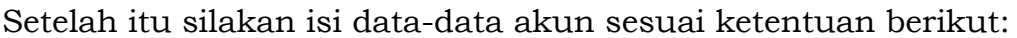

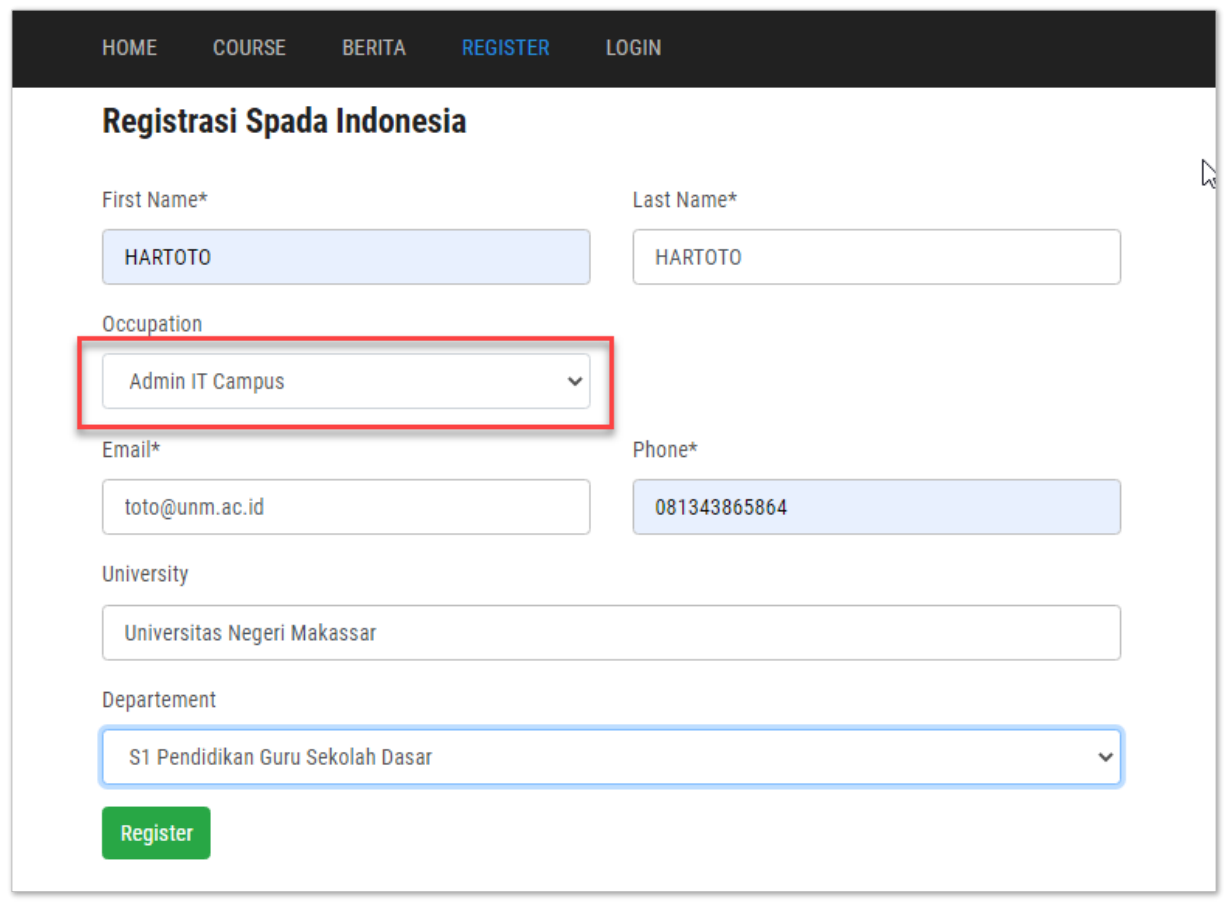

- **First Name** : Isi dengan nama depan, TANPA GELAR
- **Last Name** : Isi dengan nama belakang, TANPA GELAR. Jika nama terdiri satu suku kata, silakan ditulis sama dengan nama depan. Jika nama lebih dari 2 suku kata, maka last name cukup diisi dengan suku kata terakhir, sementara sisanya ditulis pada kolom first name.
- **Email** : Silakan tulis email institusi (ekstensi .ac.id atau .edu). Dapat menggunakan email personal maupun email Lembaga (unit yang membidangi SPADA). Jika admin LMS PT merangkap sebagai dosen, silakan menggunakan email yang berbeda untuk masing-masing akun admin dan dosen.
- **University** : Isian ini bersifat auto complete. Ketik nama perguruan tinggi, nanti akan ditampilkan daftar perguruan tinggi yang tersedia, pilih sesuai daftar tersebut dengan cara mengkliknya.
- **Departement** : Isian ini bersifat auto complete. Ketik nama program studi home base Anda, akan ditampilkan daftar program studi yang tersedia, pilih sesuai daftar tersebut dengan cara

mengkliknya. Pilihan ini bisa dikosongi apabila anda tidak mempunayi homebase.

Selanjutnya klik REGISTER. Klik OK untuk menyetujuinya.

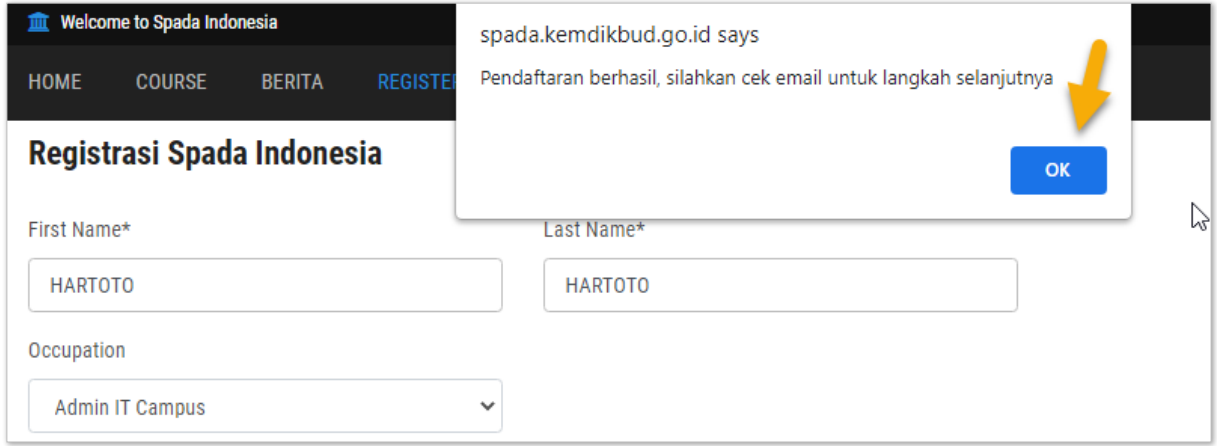

Silakan cek email yang didaftarkan, kemudian lihat pada inbox dari Admin SPADA dengan judul pesan "Konfirmasi Pendaftaran SPADA Indonesia" seperti tampak pada gambar di bawah ini:

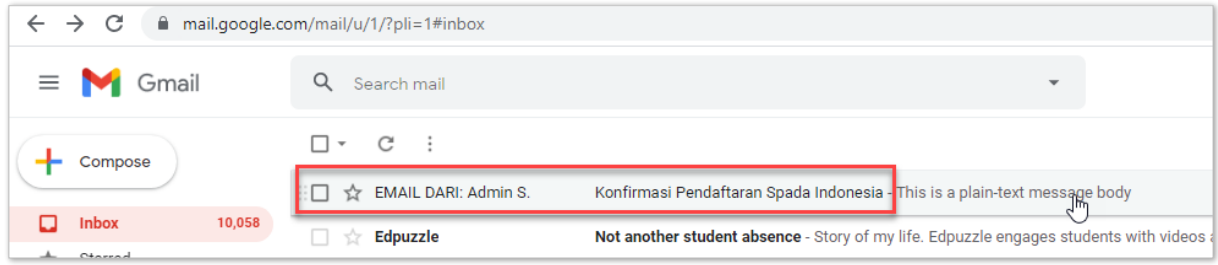

Cek pula folder spam apabila email tidak segera muncul pada *inbox*.

Klik tautan yang diberikan pada badan email (klik di sini).

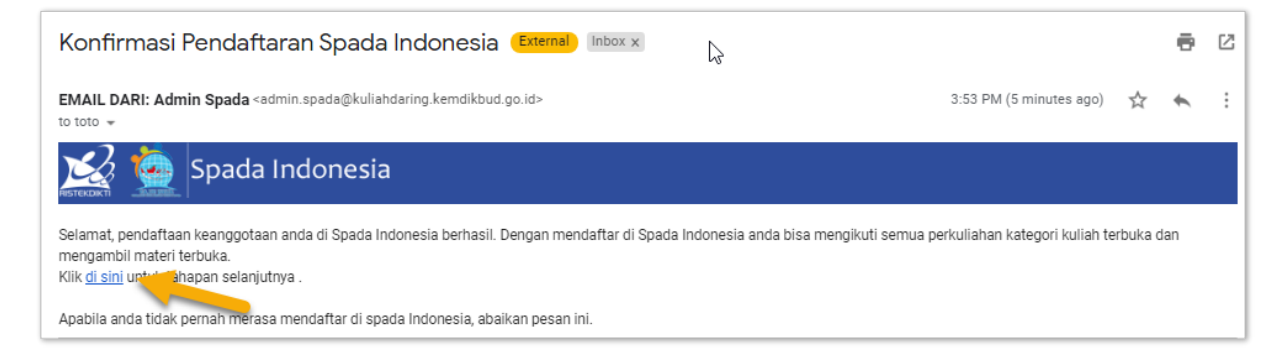

Masukkan password login Anda. Usahakan password memenuhi standar password yang aman, namun mudah Anda ingat.

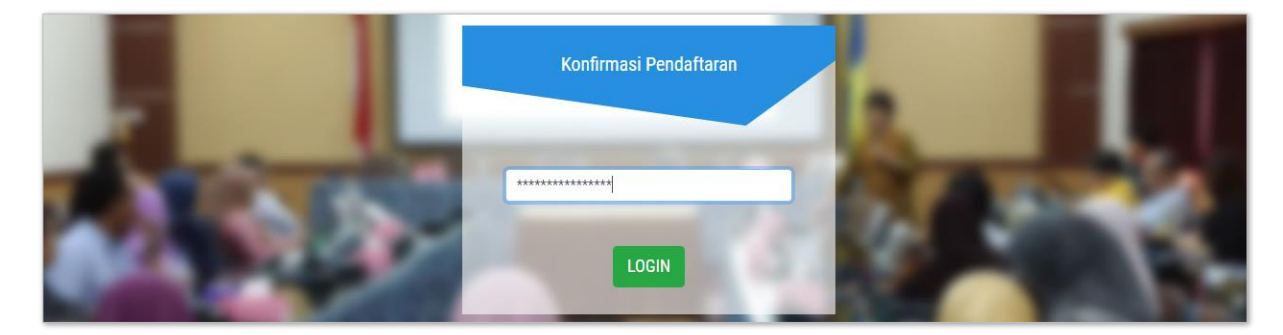

Untuk pertama kali login, Anda diminta untuk meng-update profil. Silakan update foto dan lokasi tempat tinggal.

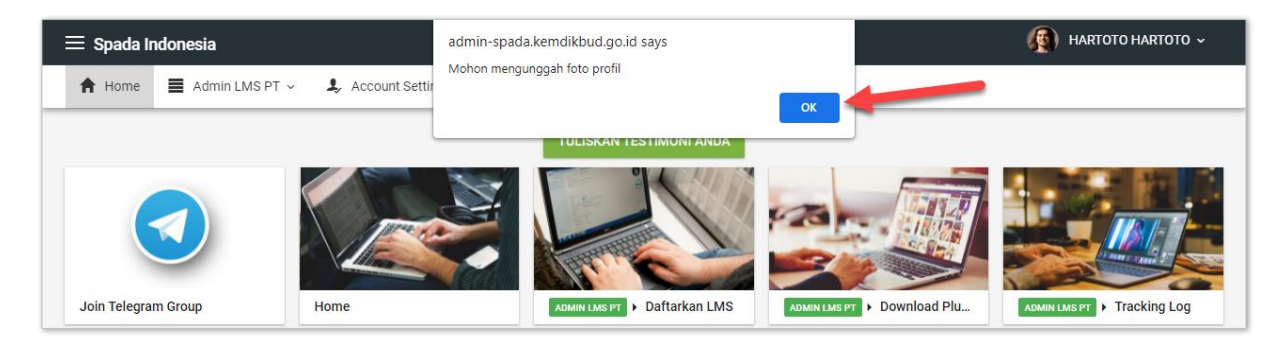

Foto sebaiknya berukuran persegi. Untuk wilayah tempat tinggal, silakan ketik kelurahan/kecamatan Anda, maka akan ditampilkan daftar daerah sesuai. Klik simpan untuk melanjutkan proses berikutnya.

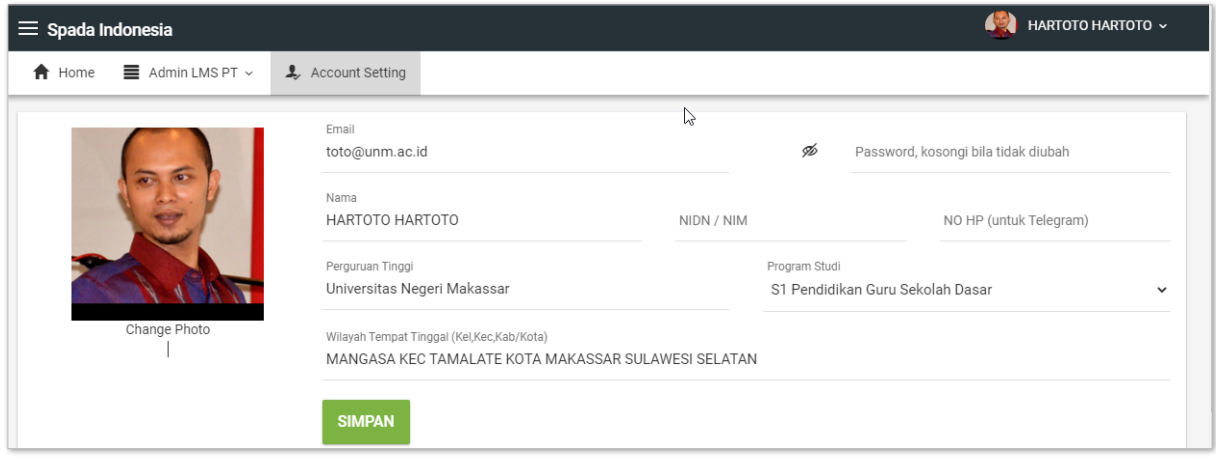

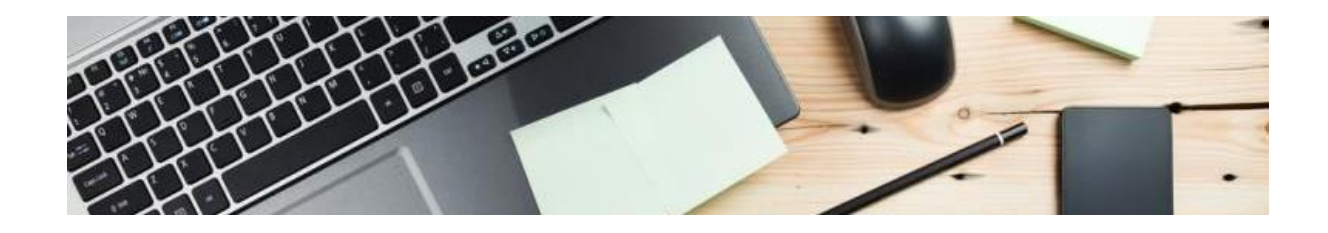

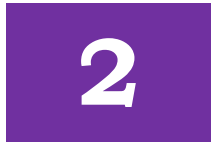

## **INSTALASI PLUGIN SPADA INDONESIA**

#### **UNDUH PLUGIN SPADA INDONESIA**

Plugin SPADA Indonesia terdapat di menu **Admin LMS PT** > **Download Plugin** 

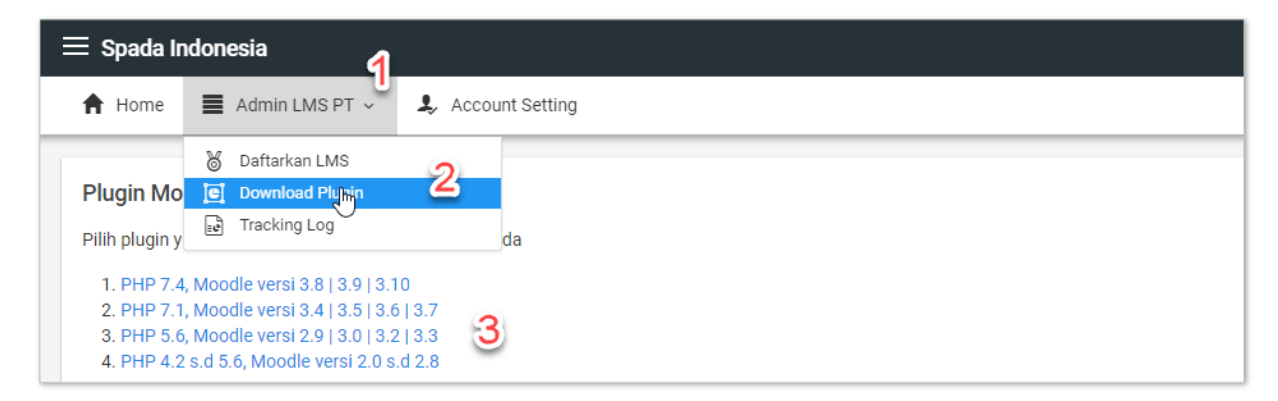

Silakan pilih plugin sesuai LMS Moodle yang Anda gunakan. Untuk LMS dengan platform selain Moodle, saat ini belum diakomodir di SPADA Indonesia. Namun Anda dapat melakukan kustomisasi plugin ini sesuai dengan platform LMS yang Anda gunakan.

#### **INSTALASI PLUGIN SPADA INDONESIA**

Langkah selanjutnya adalah melakukan instalasi plugin SPADA Indonesia pada LMS Perguruan Tinggi. Silakan masuk LMS perguruan tinggi pada menu Site Administration > Plugins . atau melalui tautan:

[alamat LMS]**/admin/tool/installaddon/index.php**

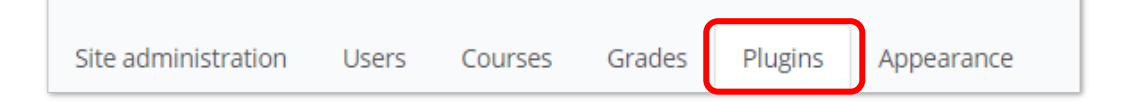

Pilih file plugin yang sudah diunduh kemudian klik tombol Install plugin from the ZIP file.

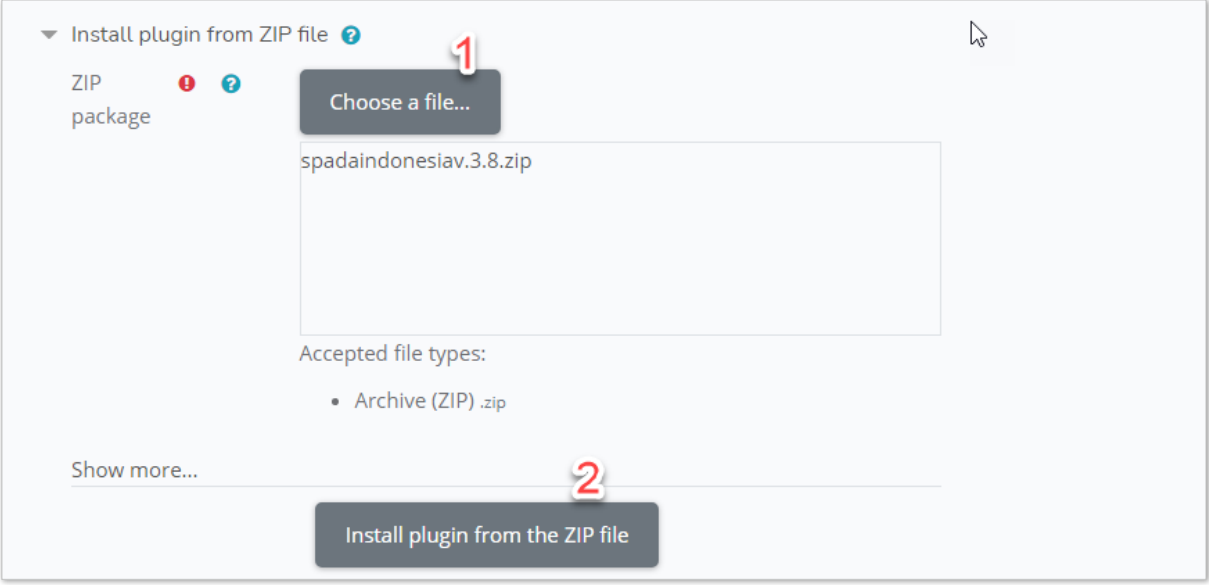

LMS Moodle akan memvalidasi plugin, klik continue untuk melanjutkan prosesnya.

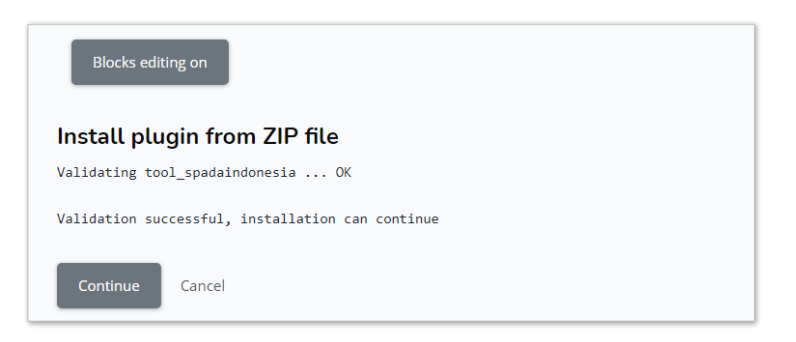

Selanjutnya LMS Moodle akan melakukan pemeriksaan menyeluruh terhadap plugin yang telah ter-install. Pastikan semua statusnya dalam kondisi OK atau minimal CHECK.

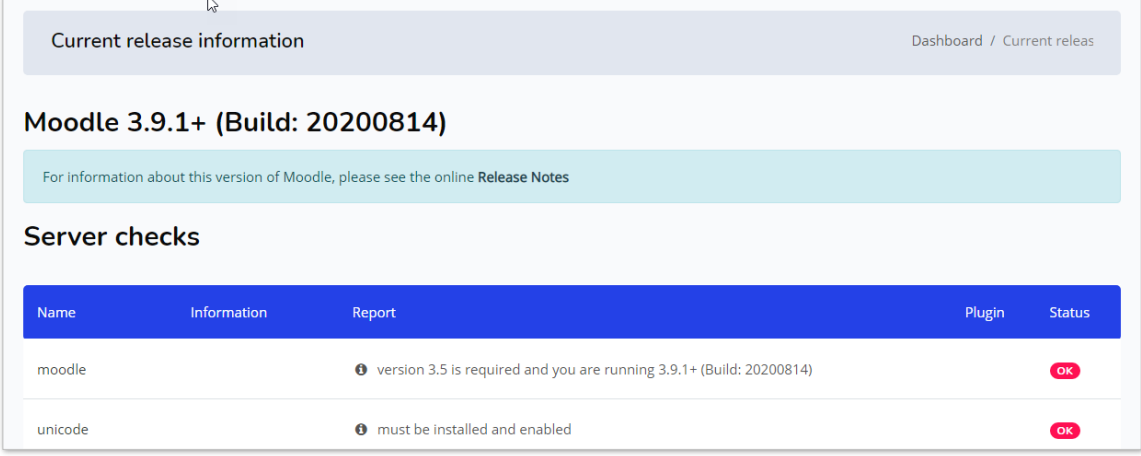

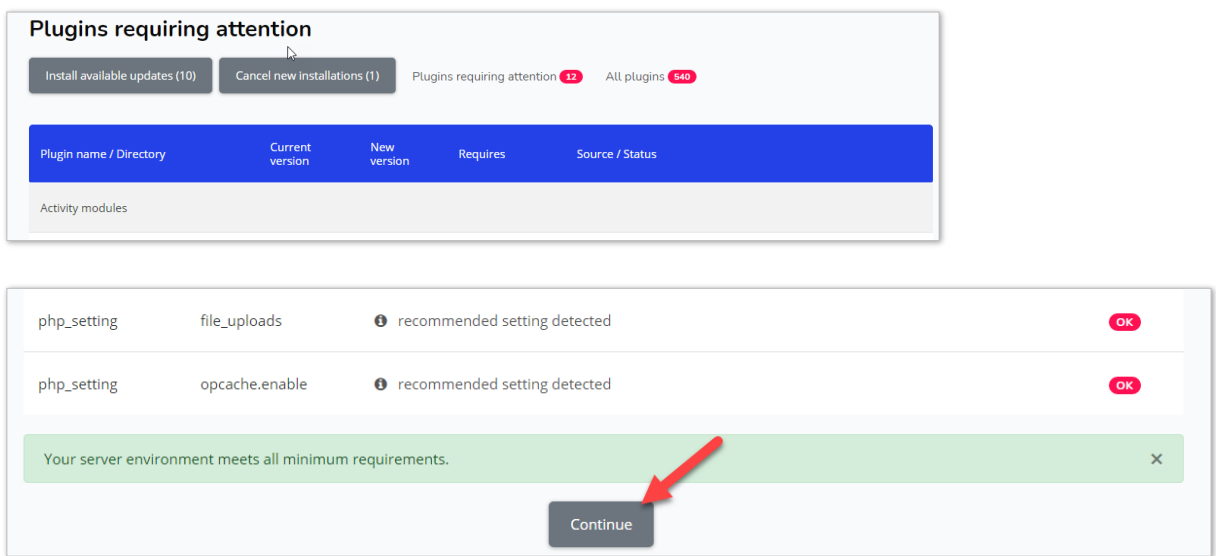

Scroll hingga ke bagian bawah. Klik tombol Continue untuk melanjutkan.

Klik tombol Upgrade Moodle Database Now untuk sinkronisasi plugin dengan database.

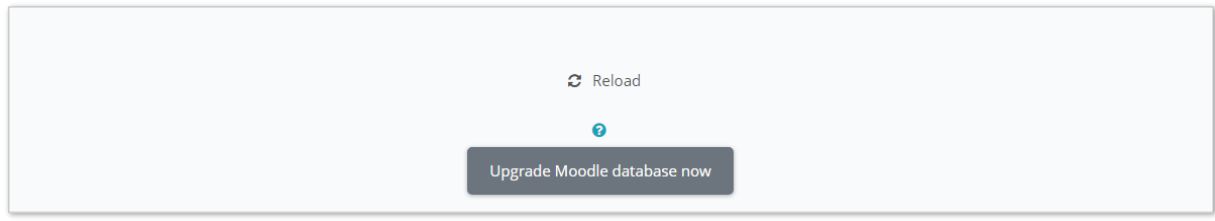

Jika instalasi berhasil, akan ada pemberitahuan bahwa *plugin* sukses diinstall. Klik tombol continue untuk melanjutkan.

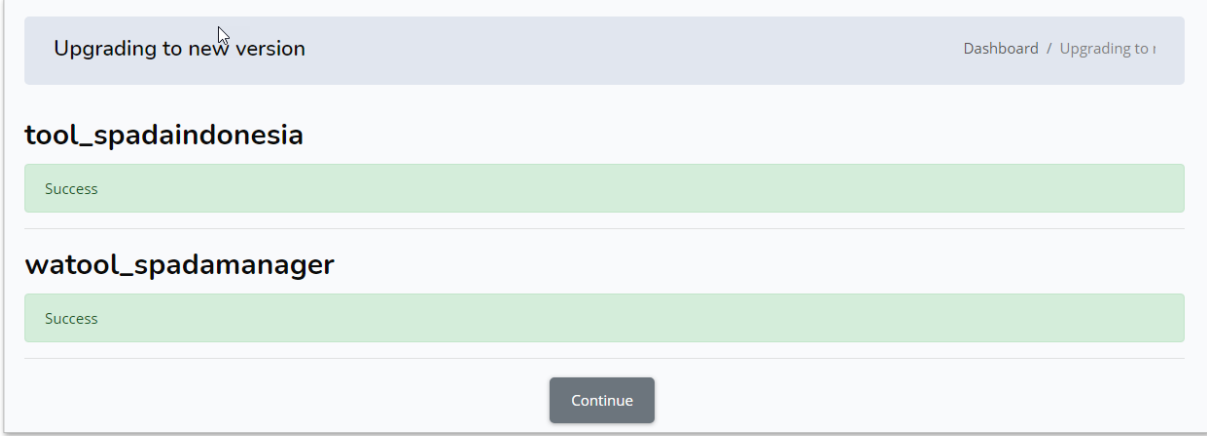

#### **KONFIGURASI PLUGIN**

Verifikasi plugin dengan menggunakan auth code yang diberikan SPADA Indonesia. Silakan masuk menu Admin LMS PT, kemudian tulis URL LMS Anda. Petunjuk mendapatkan URL LMS ada di sebelah kanan menu.

Setelah itu, klik tautan download File validasi LMS seperti pada gambar berikut:

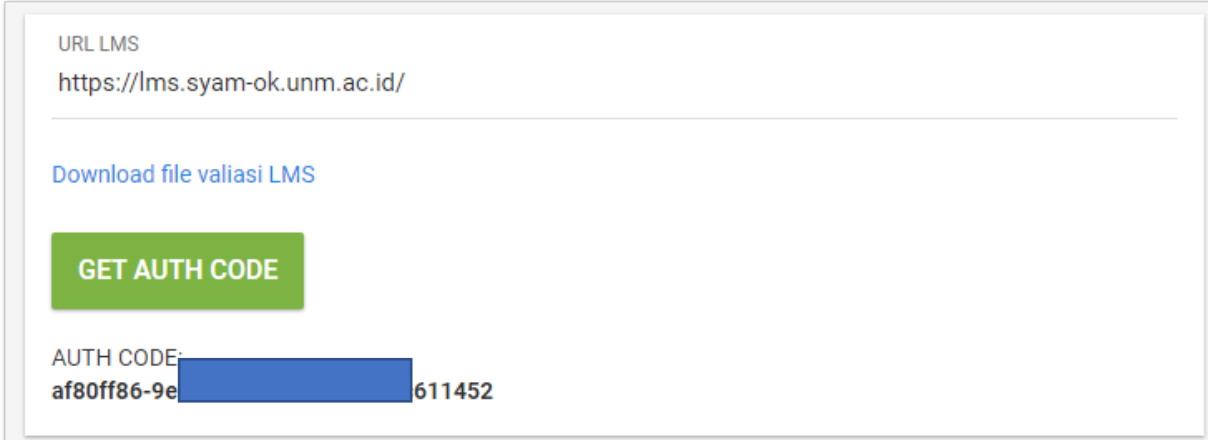

Copy AUTH CODE yang diberikan, yang nantinya akan dimasukkan dalam menu konfigurasi plugin di LMS.

Unggah file validasi LMS ke www root LMS Moodle. Posisinya sejajar dengan file config.php.

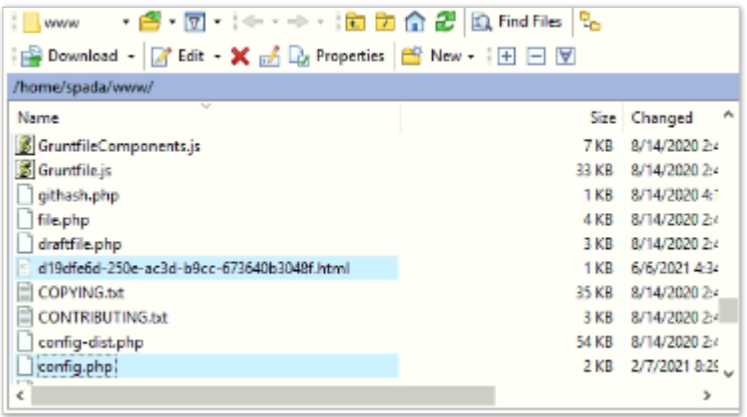

Masuk di manajemen plugin pada menu Site Administration > Plugins atau ketik URL [alamat LMS]/**admin/tool/spadaindonesia/manage.php**

Untuk LMS Moodle dibawah versi 3.8 URL Plugin adalah

[alamat LMS]/**admin/settings.php?section=local\_spadaindonesia**

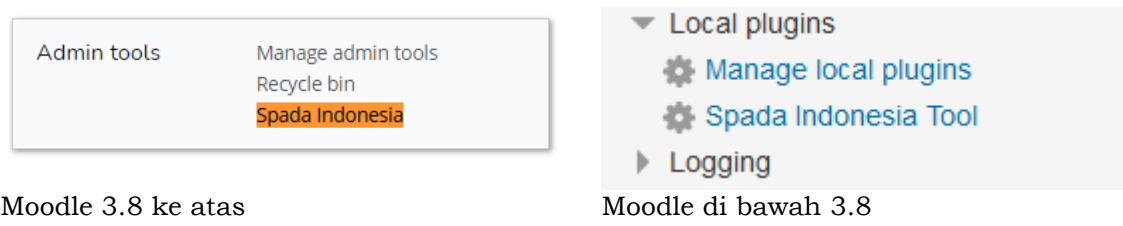

Pilih Add new SPADA TOOL, kemudian pilih SPADA INDONESIA MANAGER

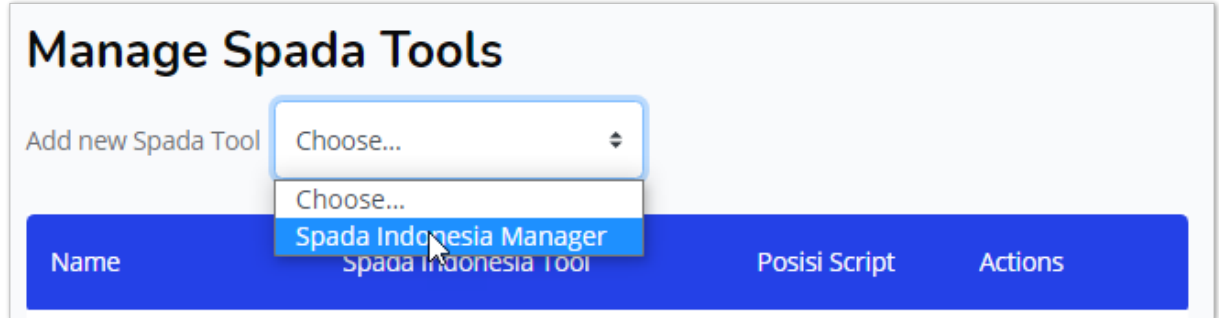

Centang pilihan Enabled untuk mengaktifkan plugin SPADA Indonesia

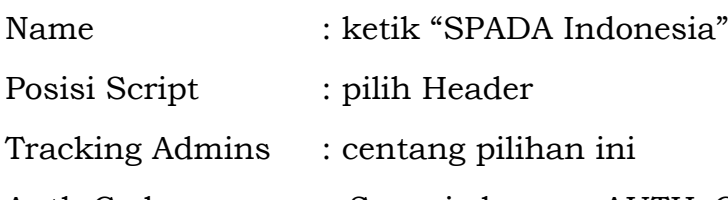

Auth Code : Sesuai dengan AUTH CODE yang ada di *dashboard* admin SPADA Indonesia yang telah di copy sebelumnya.

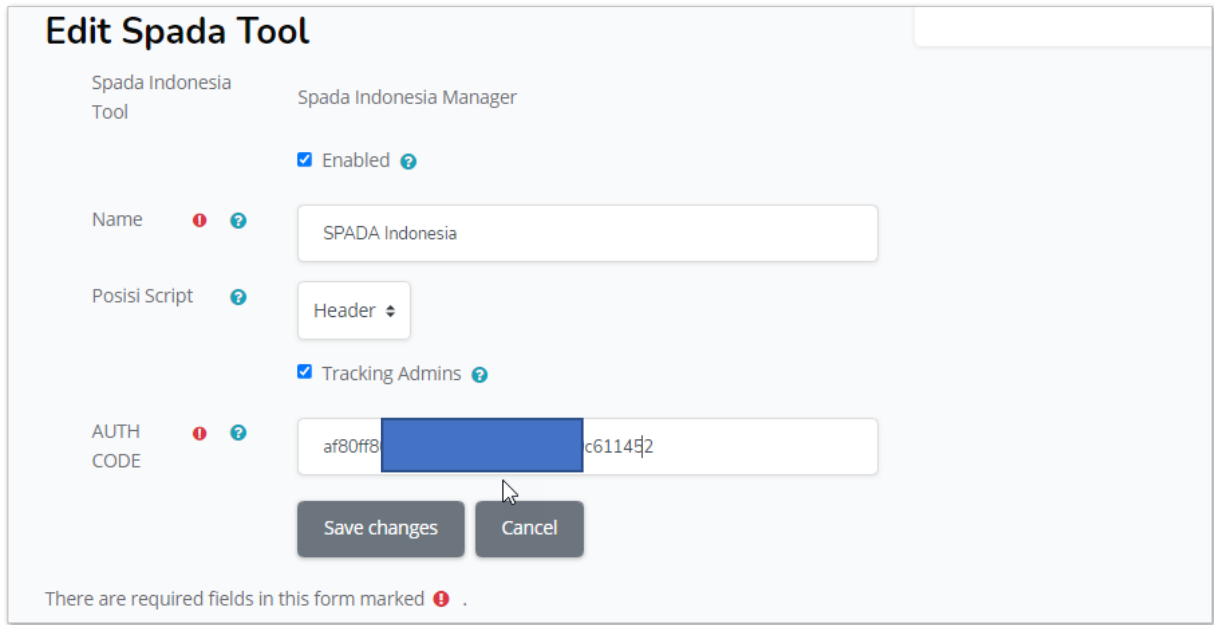

Klik tombol Save changes untuk menyimpan konfigurasi. Apabila berhasil maka akan tampak seperti gambar berikut.

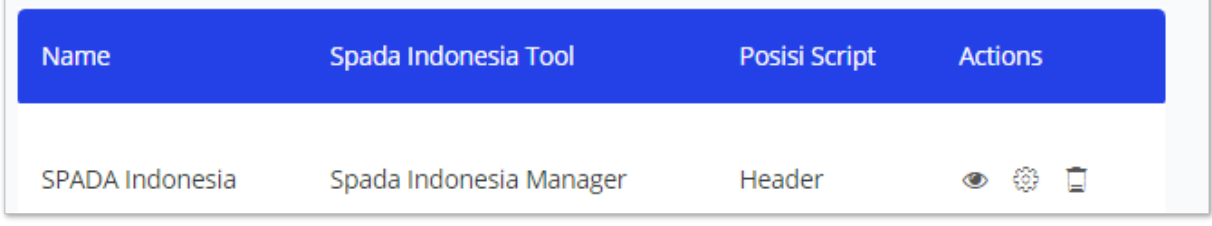

Untuk memastikan plugin telah bekerja dengan baik, silakan masuk di Home LMS Perguruan Tinggi kemudian lihat tampilan SPADA Indonesia. Contohnya seperti tampak pada gambar berikut

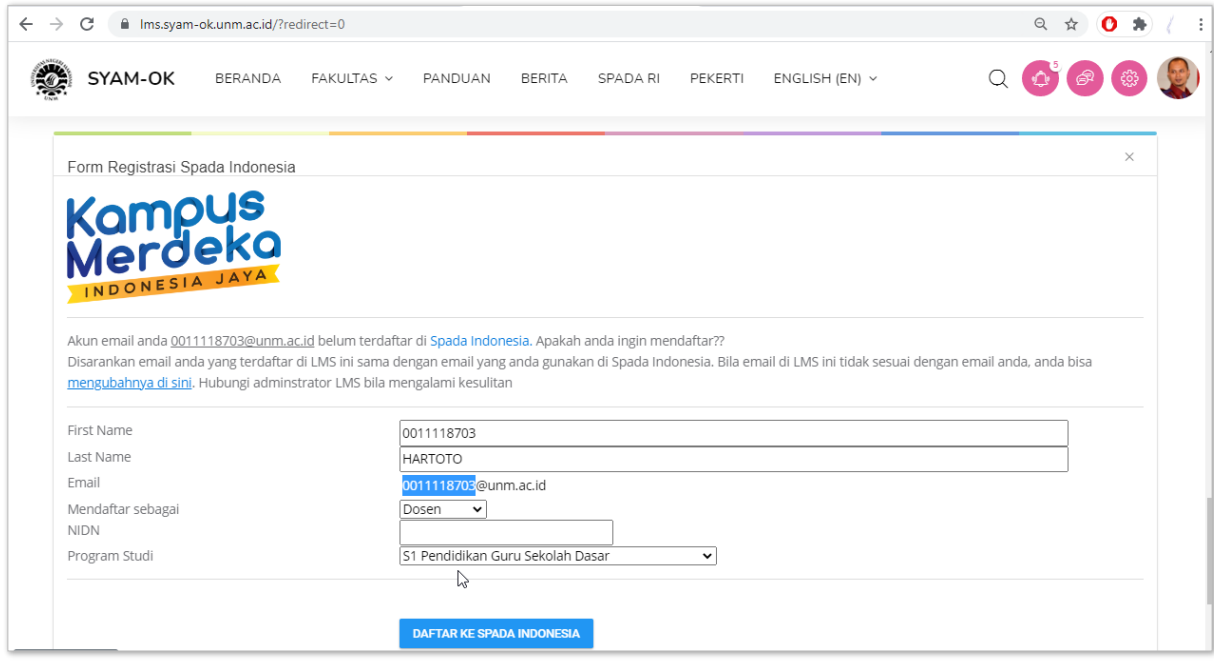

Catatan: Setelah proses integrasi, maka seluruh akun dosen dan mahasiswa akan disinkronisasi ke SPADA Indonesia. Jika akun tersebut belum terdaftar, maka user akan diminta melakukan pendaftaran seperti gambar di atas.

Anda dapat juga mengecek pada dashboard SPADA Indonesia pada menu Admin LMS PT > Tracking Logs. Jika muncul statistik aktivitas LMS, berarti LMS Anda telah terhubung dengan SPADA Indonesia. Jika belum tampil, silakan tunggu proses sinkronisasi sekitar 5-10 menit.

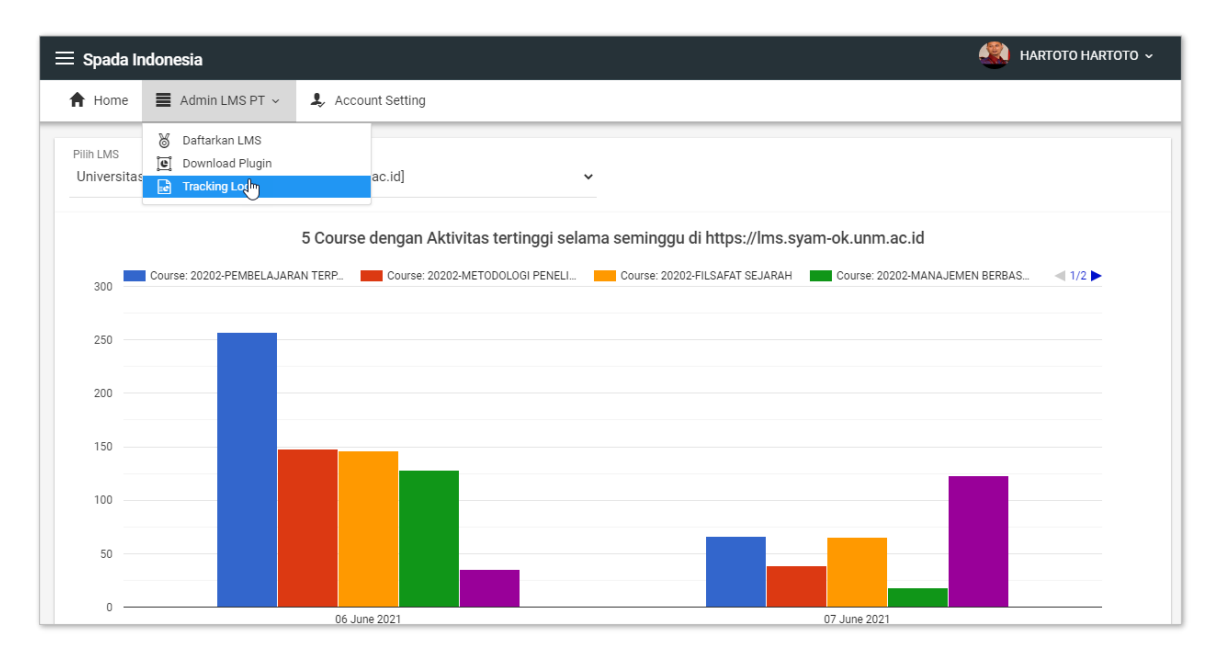

Apabila pengguna LMS telah terdaftar di Spada Indonesia, maka akan tampil informasi course yang ada di Spada Indonesia diberanda LMS pengguna. Bagaimana agar course di LMS dapat di share oleh dosen ke LMS perguruan tinggi lain dan bagaimana cara mengikuti perkuliahan dari perguruan tinggi lain akan dibahas pada buku panduan yang lain.

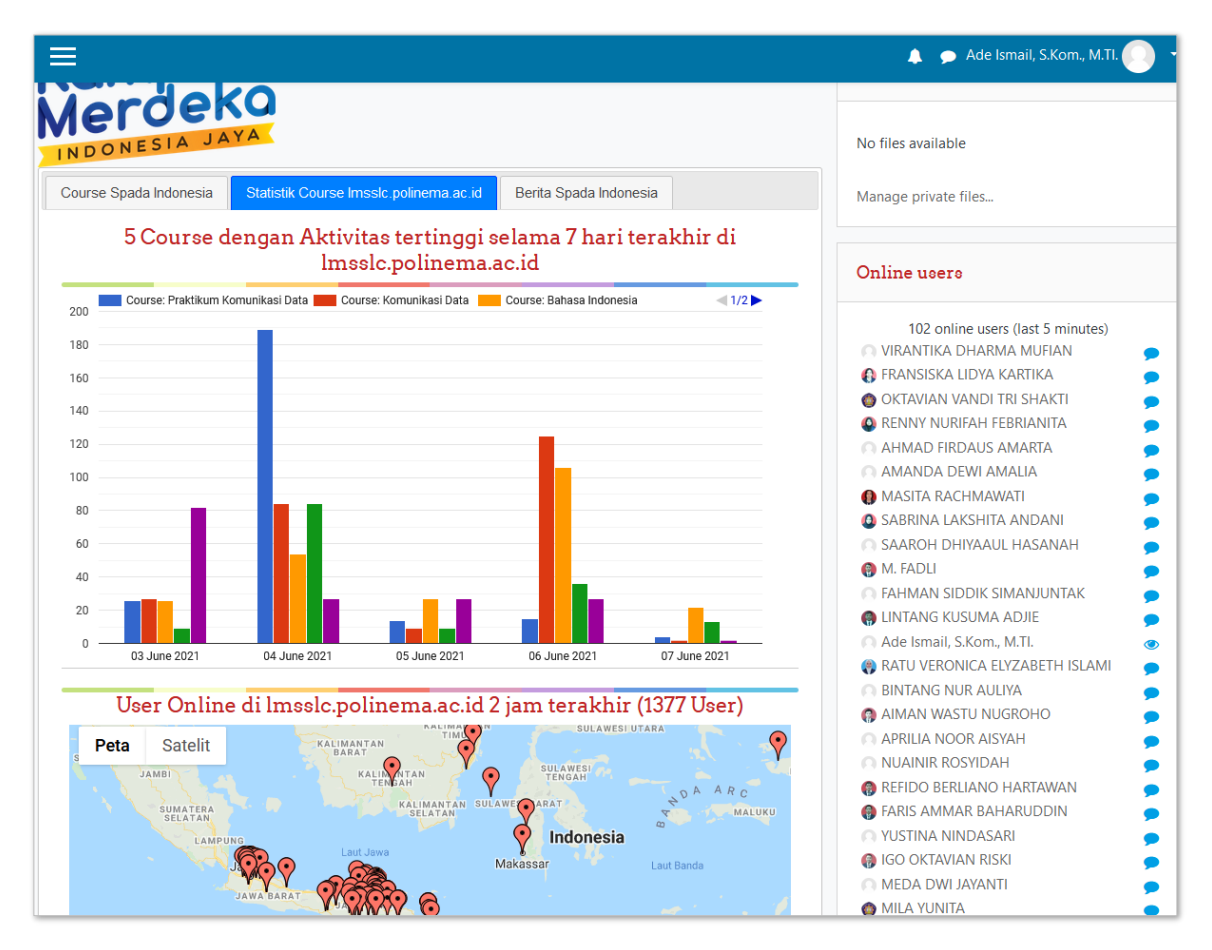

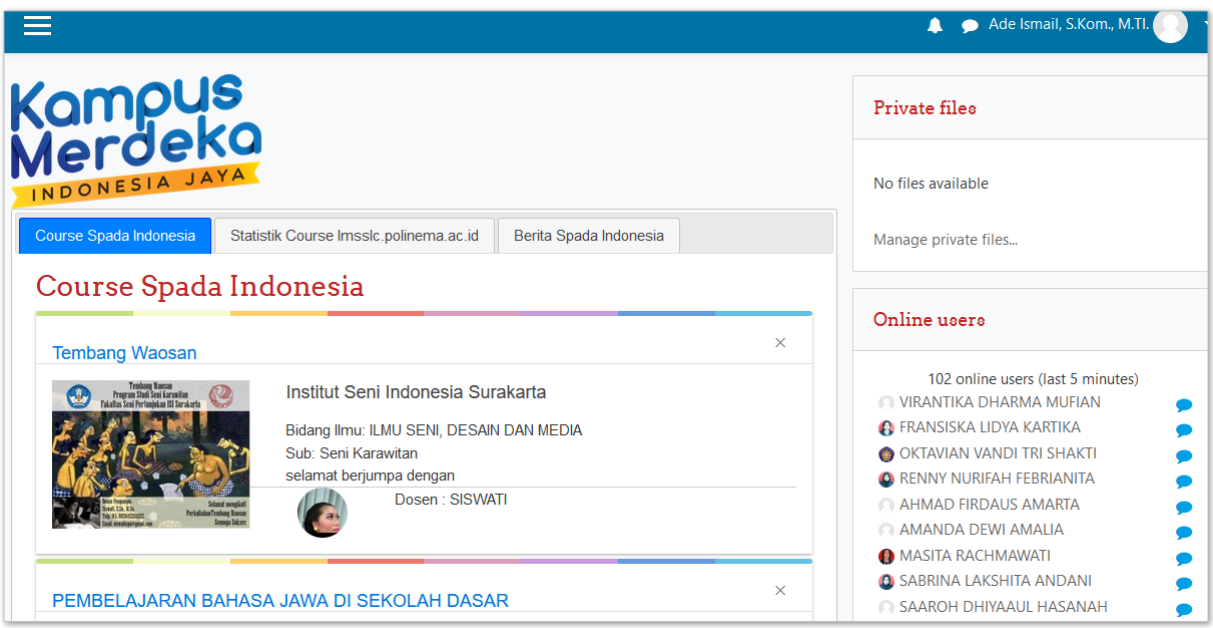

## **Catatan:**

Script yang digunakan plugin Moodle ini untuk berinteraksi dengan SPADA Indonesia menggunakan javascript. Admin LMS dapat memonitor adanya kesalahan (error) yang terjadi menggunakan halaman console pada browser.

Apabila terdapat error yang mengakibatkan tidak tampilnya data dari SPADA Indonesia, admin LMS dapat mengirimkan screenshoot console tersebut kepada kami untuk ditindak lanjuti.

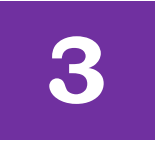

# **MENGHAPUS SCRIPT SPADA INDONESIA VERSI 1.0**

Perlu diketahui bahwa sebelum *plugin* SPADA Indonesia untuk LMS Moodle ini dikembangkan, telah terlebih dahulu dikembangkan script untuk integrasi LMS dengan SPADA Indonesia (script integrasi). Bagi perguruan tinggi yang sudah pernah memasang script tersebut, disarankan untuk menon-aktifkan script integrasi terlebih dulu sebelum meng-install plugin SPADA Indonesia ini. Sedangkan bagi perguruan tinggi yang belum pernah memasang script integrasi, dapat langsung meng-install plugin SPADA Indonesia (tidak perlu melakukan langkah-langkah berikut ini).

Adapun langkah menon-aktifkan script yang lama adalah sebagai berikut:

- 1. Masuk ke server LMS
- 2. Buka file course/view.php menggunakan editor.
- 3. Menghapus 2 baris script yang pernah ditambahkan sebelumnya, yaitu:

```
Di awal halaman, setelah script require_once('../config.php');
1 \le?php
 \overline{2}3 // Display the course home page.
 \Deltarequire once('../config.php');
 56 // Add by Limz
       require($CFG->dirroot.'/spada/spada.php'); <a>
hapus
 7^{\circ}8 // end of Limz
        require once('lib.php');
 9require once($CFG->libdir.'/completionlib.php');
 10
Bagian awal view.php
```
#### Di akhir halaman, sebelum script echo \$OUTPUT->footer(); // Include course AJAX 293 294 include\_course\_ajax(\$course, \$modnamesused); 295 296 // Add by Limz<br>297 require(\$CFG->dirroot.'/spada/spada.php'); hapus  $298$  // end of Limz 299 echo \$OUTPUT->footer();  $300 -$ Bagian akhir view.php

#### 4. Menghapus direktori spada yang pernah di-copy sebelumnya.

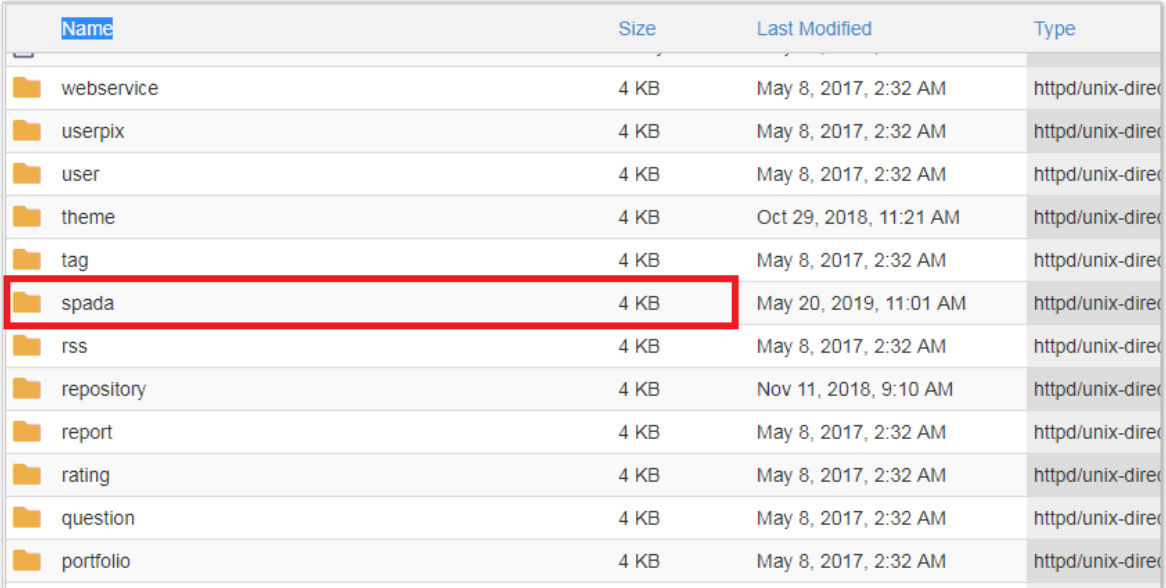

Copyright © 2021

# **SPADA Indonesia**